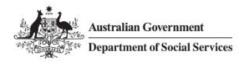

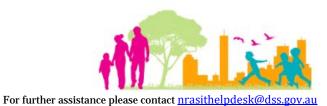

## National Rental Affordability Scheme (NRAS) Portal Quick Reference Guide

## How to Run a Report to Obtain Dwelling Details

This Quick Reference Guide (QRG) will take you through the process required to run a report in the NRAS portal to obtain dwelling details.

Access levels required to undertake this process:

• Participant Read Write User; or Participant Claims User.

Do not use the navigation buttons on your web browser while working in the portal. Using the back, forward or refresh buttons on your browser will cause you to lose the information you have entered.

Use the Back and Continue buttons to move through the different sections.

- 1. Log in to the <u>NRAS Portal</u>.
- 2. At the Disclaimer, click I Agree.
- 3. Click the Dwellings tile or select Dwellings>Search Dwelling.

| Australian Gov<br>Department of |                                                        |                            |                           | 0                     | About Home FAQ Logout   |  |  |  |
|---------------------------------|--------------------------------------------------------|----------------------------|---------------------------|-----------------------|-------------------------|--|--|--|
| TDAs + Dwellings +              | Statements of compliance $	extsf{-}$                   | Payments 😽 Info            | ormation <del>-</del> Rep | ports 👻 My actions 👻  | My organisation 🔸       |  |  |  |
|                                 |                                                        |                            |                           | 📥 You                 | are logged in under:    |  |  |  |
| Hi Participa                    | ant Claims Mgr. \                                      | Welcome to                 | the NRAS                  | 5 Portal              |                         |  |  |  |
|                                 | Tenant demograp                                        | nic assessments            |                           |                       | Dwellings               |  |  |  |
|                                 | Statement                                              | s of compliance            | 0                         |                       | Payments                |  |  |  |
| CPI information                 | Forms                                                  | Legislation                | Lilil R                   | Reports My            | or actions Organisation |  |  |  |
| OR                              |                                                        |                            |                           |                       |                         |  |  |  |
| 330 Day 1000                    | Australian Government<br>Department of Social Services |                            |                           |                       |                         |  |  |  |
| TDAs 🗸 Dwellings 🗸              | Statements of compliance 🚽                             | - Payments <del>-</del> In | formation <del>-</del> Re | eports 👻 My actions 👻 | My organisation 👻       |  |  |  |
| List of dwell                   | ings                                                   |                            |                           | A You                 | u are logged in under:  |  |  |  |
| Search dwel                     | ling                                                   |                            |                           |                       |                         |  |  |  |

| <ol><li>The Search dwellings window opens</li></ol> |
|-----------------------------------------------------|
|-----------------------------------------------------|

|       | Australian Gove  |                                      |            |                       |           |              | bout Home       | FAQ     | Logout |
|-------|------------------|--------------------------------------|------------|-----------------------|-----------|--------------|-----------------|---------|--------|
| DAs 🚽 | Dwellings 👻      | Statements of compliance $	extsf{-}$ | Payments 👻 | Information $\bullet$ | Reports 🗸 | My actions 👻 | My organisa     | ation 👻 |        |
|       |                  |                                      |            |                       |           | 👪 You a      | re logged in un | der: 1  |        |
| ۹     | Search o         | dwellings                            |            |                       |           |              | Ad              | vanced  | Basic  |
| -Dv   | welling details  | 5                                    |            |                       |           |              |                 |         |        |
|       | Dwelling ID:     |                                      |            | Building/             | Floor:    |              |                 |         |        |
| :     | Status:          |                                      |            | Street:               |           |              |                 |         |        |
|       | Active           |                                      |            | ~                     |           |              |                 |         |        |
| I     | Dwelling referen | ce:                                  |            | Suburb:               |           |              |                 |         |        |
|       | Dwelling year co | unt:                                 |            | State:                |           |              |                 |         |        |
|       |                  |                                      |            | Please                | Select    |              |                 |         | ~      |
|       | Property manage  | er:                                  |            | Postcode              | :         |              |                 |         |        |
| Clea  | ar search        |                                      |            |                       |           |              |                 | Run sea | arch   |

- 5. To search for a dwelling, select or enter search criteria in the **Dwelling details** search fields. If no search criteria is entered, the search results will default to all Dwellings with a Status of Active.
- 6. The available search criteria defaults to **Basic**, you can select **Advanced** to display additional search fields.

| Q  | Search dwellings                                     |                |
|----|------------------------------------------------------|----------------|
|    |                                                      | Advanced Basic |
| 7. | Once all search fields are entered Click Run search. |                |
|    | <u>Clear search</u>                                  | Run search     |

All dwellings that meet the search criteria will be displayed.

| Dwellings -      | Statements of compliance 🔹 | Payments - | Information -      | Reports - My actio | ons 👻 My organisati   | ion 🕶        |
|------------------|----------------------------|------------|--------------------|--------------------|-----------------------|--------------|
|                  |                            |            |                    |                    | You are logged in und |              |
| Search           | wellings                   |            |                    |                    |                       |              |
| •                |                            |            |                    |                    |                       | anced B      |
| Dwelling details |                            |            |                    |                    | AUV                   | anced B      |
| Dwelling ID:     |                            |            | Building/I         | loor:              |                       |              |
|                  |                            |            |                    |                    |                       |              |
| Status:          |                            |            | Street:            |                    |                       |              |
| Active           |                            |            | ~                  |                    |                       |              |
| Dwelling referen | ce:                        |            | Suburb:            |                    |                       |              |
|                  |                            |            |                    |                    |                       |              |
| Dwelling year co | unt:                       |            | State:<br>Please S | elect              |                       | ŀ            |
| Property manage  | er:                        |            | Postcode           |                    |                       |              |
|                  |                            |            |                    |                    |                       |              |
| lear search      |                            |            |                    |                    |                       | Run searci   |
|                  |                            |            |                    |                    |                       |              |
| Results (647)    |                            |            |                    |                    |                       |              |
| welling ID       | Address                    |            | Dwelling reference |                    |                       | 10           |
| <u> </u>         | News                       |            |                    | Active             |                       | vie<br>dwell |
|                  |                            |            |                    | Active             |                       | Vie          |

8. To **Export**, select the type of file and then select **Export**. The recommended format is Tab Separated Values (TSV).

|             | < 1 - 10 of 851 > |                                                                                                    |
|-------------|-------------------|----------------------------------------------------------------------------------------------------|
|             |                   | Select Comma Separated Values (CSV)<br>Format: Tab Separated Values (TSV) Export<br>Hypertext Markup Language (HTML) |
| Return home |                   |                                                                                                    |

9. Where you are exporting data for more than one item, please allow the system time to process the request. Do not click **Export** again as this will override the request and only extract one line of data. To check if the export request is working the text on the browser tab changes to **Export**.

| TDAs - Dwellings -      | Statements of compliance   Payments       |                 | Reports 👻 My actions 👻 My organ            | isation 👻        |
|-------------------------|-------------------------------------------|-----------------|--------------------------------------------|------------------|
| Filter: **All dwellings | Apply Filter                              | 1215            | Active                                     | L                |
| <u>1-BEG-53</u>         | 22/4 West Terrace, BANKSTOWN,<br>NSW 2200 | 1216            | Active                                     | View<br>dwelling |
| <u>1-BEG-54</u>         | 31/4 West Terrace, BANKSTOWN,<br>NSW 2200 | 1217            | Active                                     | View<br>dwelling |
| <u>1-BEG-55</u>         | 32/4 West Terrace, BANKSTOWN,<br>NSW 2200 | 1218            | Active                                     | View<br>dwelling |
| <u>1-BEG-56</u>         | 41/4 West Terrace, BANKSTOWN,<br>NSW 2200 | 1219            | Active                                     | View<br>dwelling |
| <u>1-BEG-57</u>         | 42/4 West Terrace, BANKSTOWN,<br>NSW 2200 | 1220            | Active                                     | View<br>dwelling |
| <u>1-BEG-58</u>         | 23/56 Briens Road, NORTHMEAD,<br>NSW 2152 | 1285            | Active                                     | View<br>dwelling |
|                         | <                                         | 1 - 10 of 851 > |                                            |                  |
|                         |                                           |                 | Select Format, Press Export, and Save Down | load             |
|                         |                                           |                 | Format: Tab Separated Values (TSV)         | ✓ Export         |

10. Once the Export process is complete, you will be prompted to either **Open** or **Save** the report.

| Do you want to open or save output.csv from | Open Save | Cancel × |
|---------------------------------------------|-----------|----------|
| bo you want to open of save outputes whom   | open      | Current  |

11. Your Report will either be opened or saved to the specified location.

All records in the report will be displayed or saved.

## Logging out of the NRAS Portal

12. To log out of the NRAS Portal click Logout.

|         | Australian Gove<br>Department of S |                            |            |               |         | A            | bout Home FAQ     | Logout |
|---------|------------------------------------|----------------------------|------------|---------------|---------|--------------|-------------------|--------|
| TDAs ++ | Dwellings                          | Statements of compliance 🐨 | Payments 🔐 | Information 👻 | Reports | My actions 👻 | My organisation 👻 |        |
|         |                                    |                            |            |               |         |              |                   |        |

For technical support enquiries, please contact <u>nrasithelpdesk@dss.gov.au</u> or 1300 911 235.